## How to Upload Videos to Panopto

This guide covers how to upload video assignments to Panopto for your course.

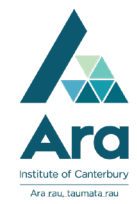

## **Device:**

You can upload a video to a Panopto assignment folder from any device that has access to the internet. If uploading from a phone, filming in landscape mode will produce a full screen video for viewing.

- 1. Login to Moodle.ara.ac.nz and click on the Panopto assignment folder link provided by your teacher.
- 2. If the login menu appears, select 'Use your Ara login' from the dropdown menu. (Email/ Password)

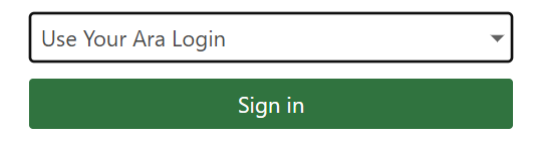

3. Click on the green 'Create' button and then select 'Upload Media.'

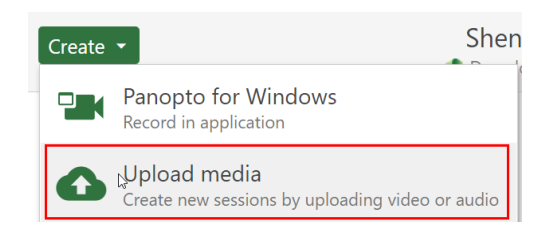

4. Click on the upload window or drag and drop your video into it.

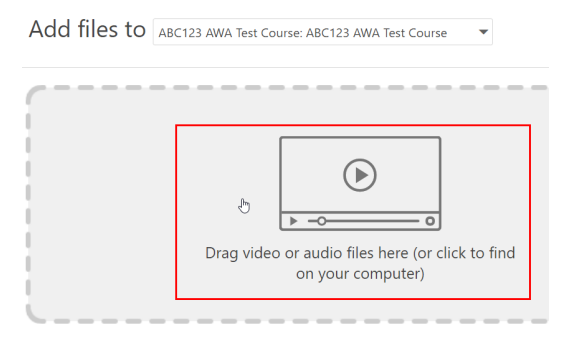

5. When you see the following message, your video has successfully uploaded and you can close the upload window.

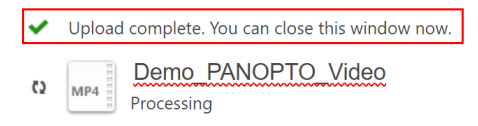